# **macOS High Sierra Patcher Tool zum Unsupported Macs**

Fragen oder Kommentare? Fühlen Sie sich frei, mich unter collinmistr@gmail.com zu kontaktieren. Bitte werfen Sie einen Blick auf die FAQ am Ende dieser Seite.

### **Was wird benötigt:**

- Anfang 2008 oder neuer Mac Pro, iMac oder MacBook Pro (MacPro 3,1 und 4,1, iMac 8,1 und 9,1, MacBook Pro 4,1, 5,1 5,2, 5,3, 5,4 und 5,5)

- MacBook Air oder Aluminium Unibody MacBook (MacBookAir 2,1, MacBook 5,1) ab Ende 2008
- Anfang 2009 oder neuer Mac Mini oder weißes MacBook (Macmini 3,1, MacBook 5,2)
- Anfang 2008 oder neuer Xserve (Xserve 2,1, Xserve 3,1)

#### **Maschinen, die NICHT unterstützt werden:**

- 2006-2007 Mac Pros, iMacs, MacBook Pros und Mac Minis (MacPro 1,1 und 2,1, iMac 4,1, 5,1, 5,2, 6,1 und 7,1, MacBook Pro 1, 1, 2,1 und 3,1, Macmini 1,1 und 2,1)

- Der 2007 iMac 7,1 ist kompatibel, wenn die CPU auf einen Penryn-basierten Core 2 Duo, wie z. B. einen T9300, aktualisiert wird.

- 2006-2008 MacBooks (MacBook 1,1, 2,1 3,1 und 4,1)

- 2008 MacBook Air (MacBookAir 1,1) - **Hinweis**: Stellen Sie sicher, dass SIP auf dem System deaktiviert ist, auf dem Sie High Sierra installieren möchten. Wenn dies nicht der Fall ist oder Sie sich nicht sicher sind, starten Sie einfach Ihre Recovery-Partition Ihrer aktuell installierten Kopie von OS X, öffnen Sie Terminal und führen Sie "csrutil disable" aus.

#### **Dinge, die du brauchen wirst:**

- Eine Kopie der macOS High Sierra Installer App. Dies kann im Mac App Store mithilfe eines Computers erfolgen, der High Sierra unterstützt, oder mithilfe der integrierten Download-Funktion des Tools. Wählen Sie in der Menüleiste einfach "Extras> Download macOS High Sierra ..."

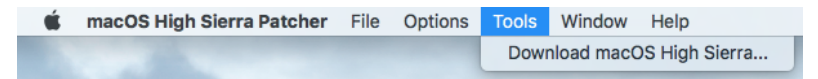

- Ein USB-Laufwerk, das mindestens 8 GB groß ist

- Eine Kopie des Tools - [Hier herunterladen](http://dosdude1.com/highsierra/macOS%20High%20Sierra%20Patcher.dmg) (Aktuelle Version: 2.6.2, SHA1: d717ca2bd7c5a162788af244e59205ed0ca58af5)

- Changelog anzeigen und älter[e Versionen herunterladen](http://dosdude1.com/highsierra/changelog.html)

#### **Bekannte Probleme:**

- Nicht unterstützte WiFi-Module in einigen Systemen. Macs, die das Broadcom BCM4321 WiFi-Modul verwenden, haben kein funktionierendes WLAN, wenn High Sierra ausgeführt wird. Eine Lösung dafür ist, Ihren Computer zu öffnen und eine kompatible WiFi-Karte zu installieren. Betroffen sind unter anderem MacPro3,1, MacBook5,2, MacBookPro4,1, iMac8,1, Macmini3,1 und MacBookAir2,1 Systeme. Bitte beachten Sie, dass nicht alle diese Maschinen eine nicht unterstützte Karte haben. Dies ist nur eine Liste von Maschinen, von denen

bekannt ist, dass sie in einigen Konfigurationen mit dieser Karte geliefert wurden.

- Sie können herausfinden, ob Sie eine nicht unterstützte Karte haben oder nicht, indem Sie System Profiler (Über diesen Mac> Systembericht ...) öffnen und im Abschnitt Netzwerk auf WiFi klicken. Notieren Sie sich den Wert für "Kartentyp".

#### **IDs, die NICHT unter High Sierra funktionieren:**

- (0x14E4, 0x8C)
- (0x14E4, 0x9D)
- (0x14E4, 0x87)
- (0x14E4, 0x88)
- (0x14E4, 0x8B)
- (0x14E4, 0x89)
- (0x14E4, 0x90)

Jede ID, die nicht aufgelistet ist, wie zB (0x14E4, 0x8D), ist eine unterstützte Karte und wird unter High Sierra einwandfrei funktionieren.

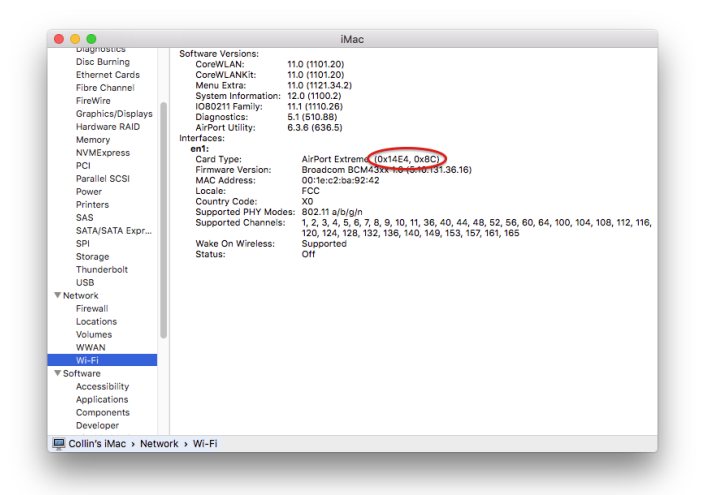

- Trackpad (nur MacBook5,2 betroffen). Das Trackpad im MacBook5,2 wird in High Sierra nicht vollständig unterstützt. Während es funktioniert und voll verwendbar ist, erkennt High Sierra es als eine Standardmaus, die Sie daran hindert, einige Trackpad-orientierte Einstellungen zu ändern.

#### **Wie benutzt man:**

1. Legen Sie das gewünschte USB-Laufwerk ein, öffnen Sie das Festplatten-Dienstprogramm und formatieren Sie es als OS X Extended (Journaled).

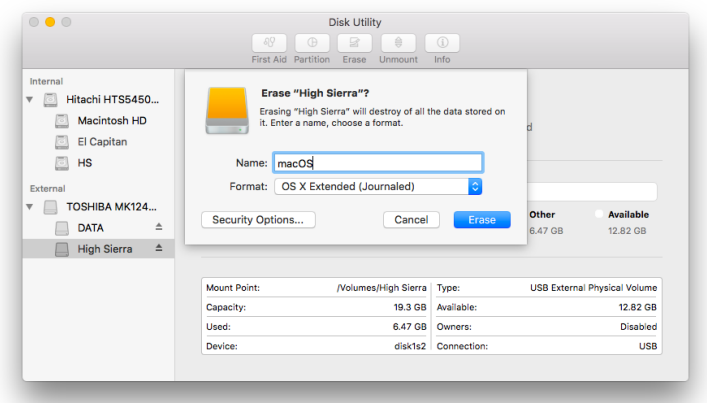

2. Öffnen Sie das "macOS High Sierra Patcher" -Tool und suchen Sie nach Ihrer Kopie der macOS High Sierra Installer App.

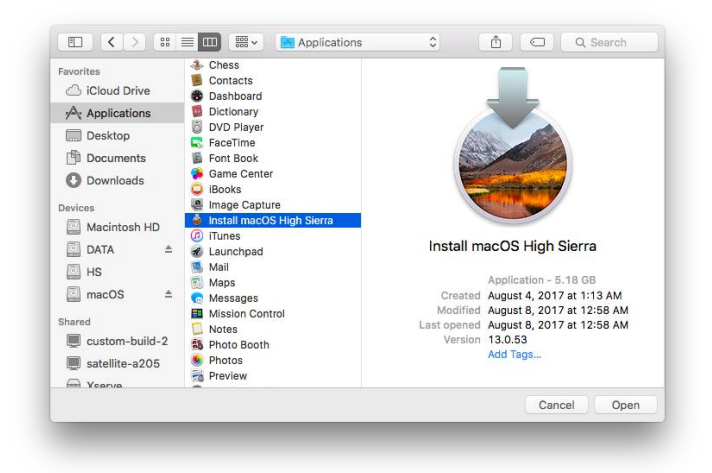

\* Stellen Sie sicher, dass das Tool die App erfolgreich überprüft.

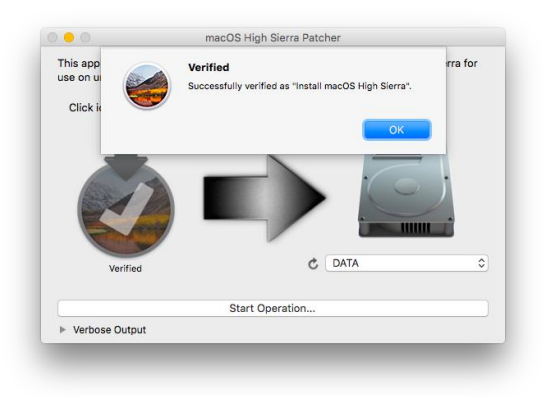

3. Wählen Sie als nächstes Ihr USB-Laufwerk in der Liste Zielvolume und klicken Sie auf "Start Operation".

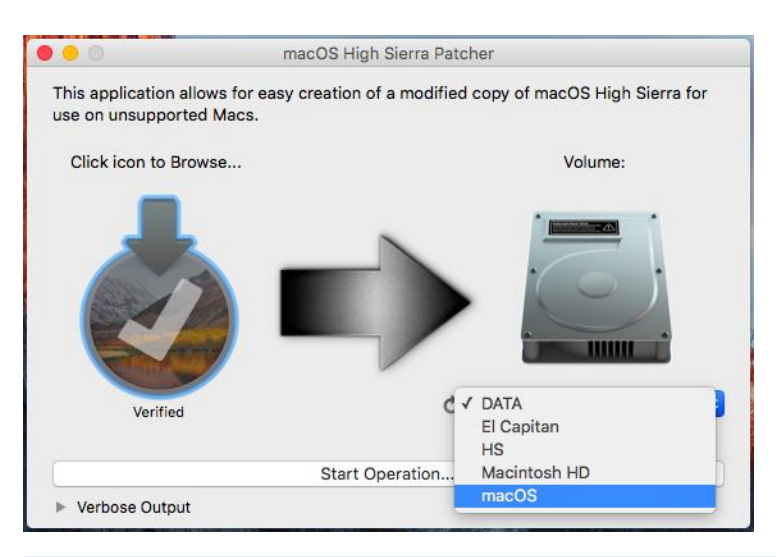

4. Wenn der Vorgang abgeschlossen ist, booten Sie den nicht unterstützten Ziel-Mac von dem USB-Laufwerk, das Sie gerade erstellt haben, indem Sie beim Einschalten des Geräts die Wahltaste gedrückt halten und das Laufwerk auswählen.

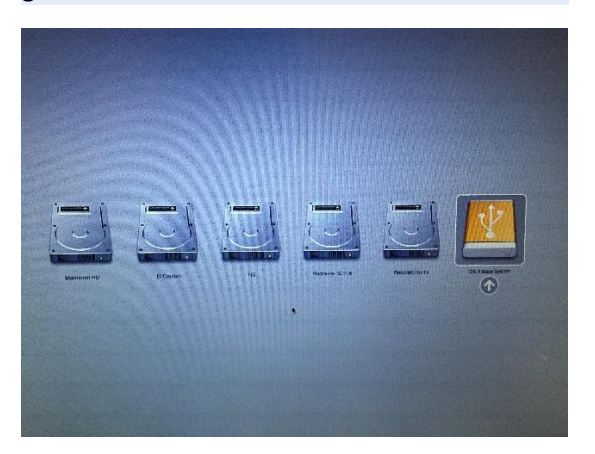

**Hinweis: Führen Sie die Schritte 5 und 6 nur durch, wenn Sie eine Neuinstallation durchführen möchten. Andernfalls können Sie diese Schritte überspringen und auf Ihrem Volume installieren, das eine frühere Version von OS X enthält, und ein direktes Upgrade durchführen.**

5. Wenn das Installationsprogramm gestartet wird, öffnen Sie das Festplatten-Dienstprogramm über das Menü Dienstprogramme oder doppelklicken Sie darauf im Fenster Dienstprogramme in der unteren linken Ecke des Bildschirms.

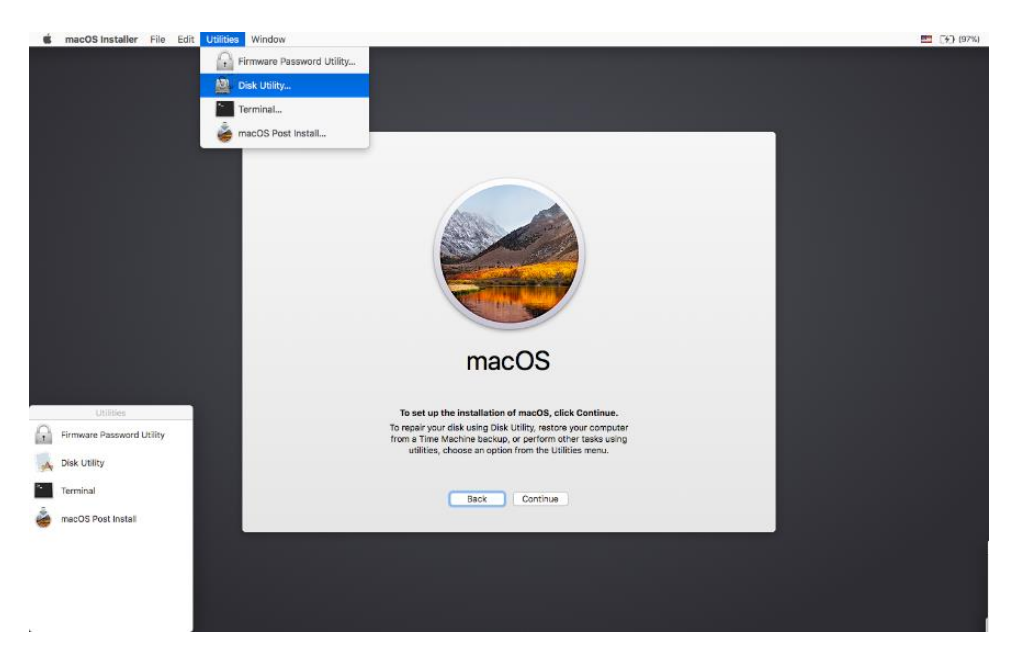

6. Wählen Sie die Festplatte oder Partition, auf der Sie installieren möchten, und löschen Sie sie. Stellen Sie dabei sicher, dass entweder Mac OS Extended (Journaled) oder APFS als Dateisystemtyp verwendet wird. Wenn Sie ein ganzes Laufwerk formatieren, stellen Sie sicher, dass GUID ausgewählt ist.

- Bitte beachten Sie, dass Sie bei Verwendung von APFS keine bootfähige Wiederherstellungspartition haben.

- Es wird empfohlen, dass Sie nur APFS verwenden, wenn das Ziellaufwerk eine SSD ist.

- Wenn Sie sich für die Verwendung von APFS entscheiden, wird eine benutzerdefinierte

Startmethode vom Nachinstallations-Tool installiert, da die Firmware dieser nicht unterstützten Maschinen das Booten von APFS-Volumes nicht unterstützt. Es ist nicht ganz so sauber wie das native Booten, verursacht aber keine Probleme beim Ausführen von High Sierra. Eine Demo des modifizierten Bootprozesses kann hier angesehen [werden](https://www.youtube.com/watch?v=4GOl5nxQ4eM) .

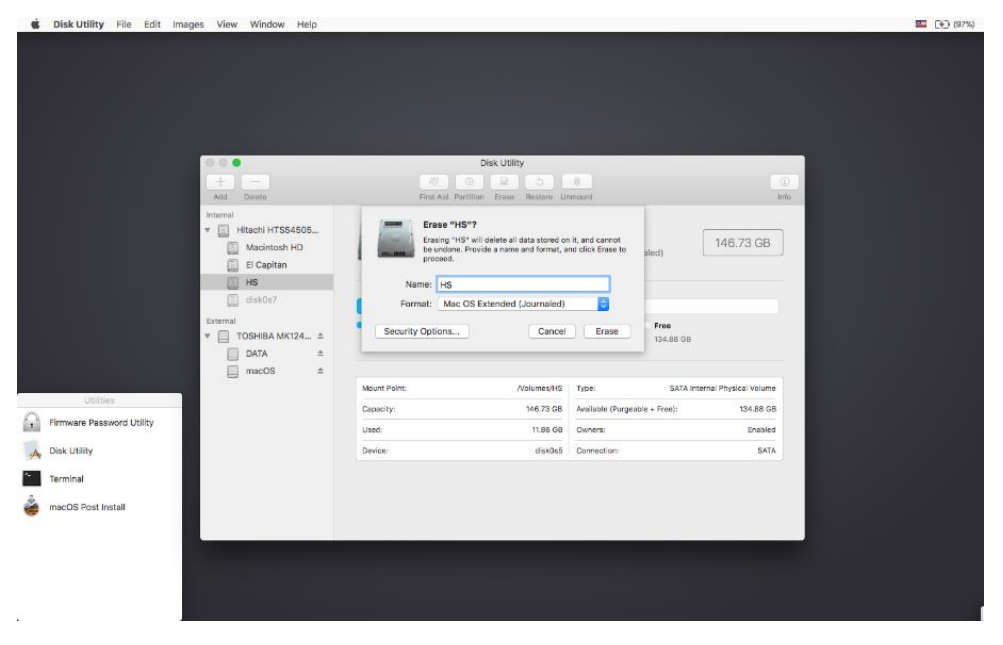

7. Installieren Sie macOS normal auf dem gewünschten Volume.

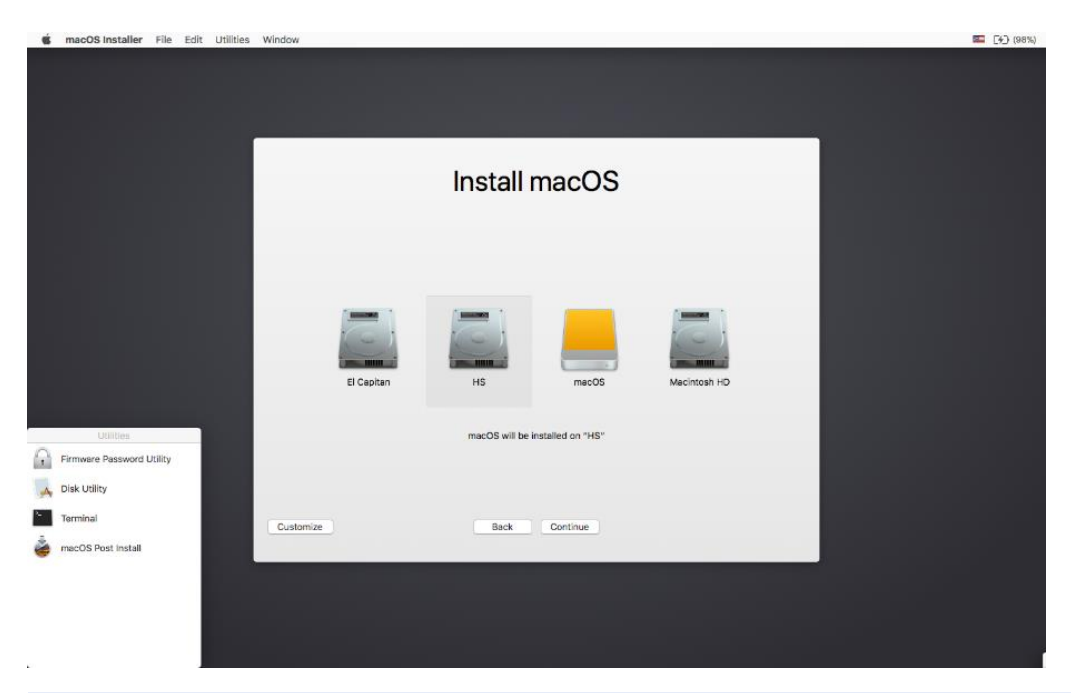

8. Wenn die Installation abgeschlossen ist, führen Sie einen Neustart auf dem Installer-Laufwerk durch. Öffnen Sie diesmal die Anwendung "macOS Post Install".

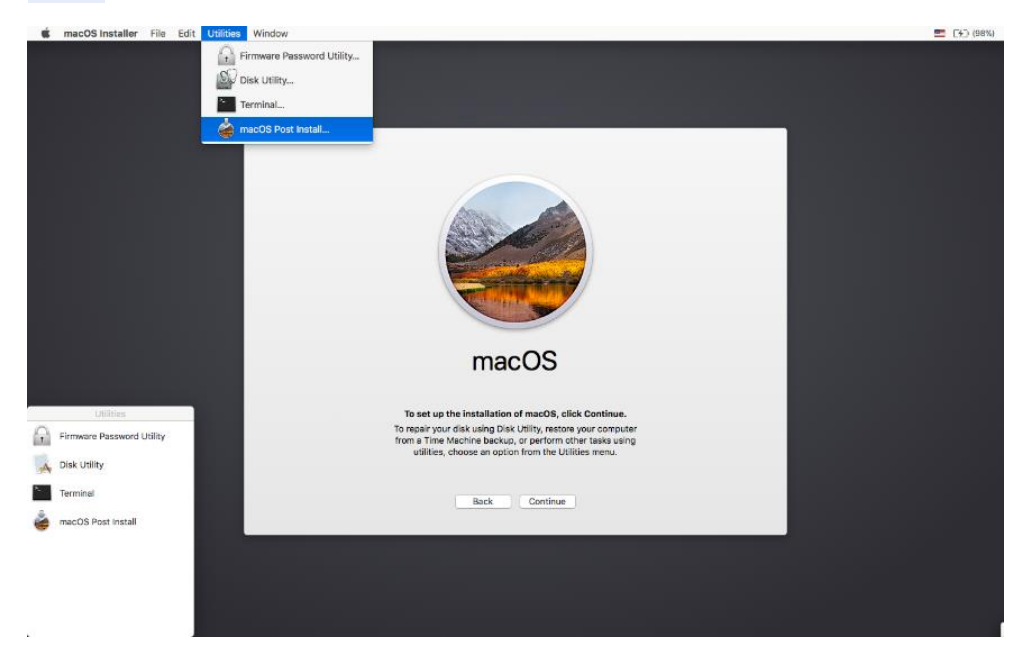

9. Wählen Sie in der Anwendung das von Ihnen verwendete Mac-Modell aus. Die optimalen Patches werden basierend auf dem von Ihnen ausgewählten Modell ausgewählt. Sie können auch andere Patches Ihrer Wahl auswählen.

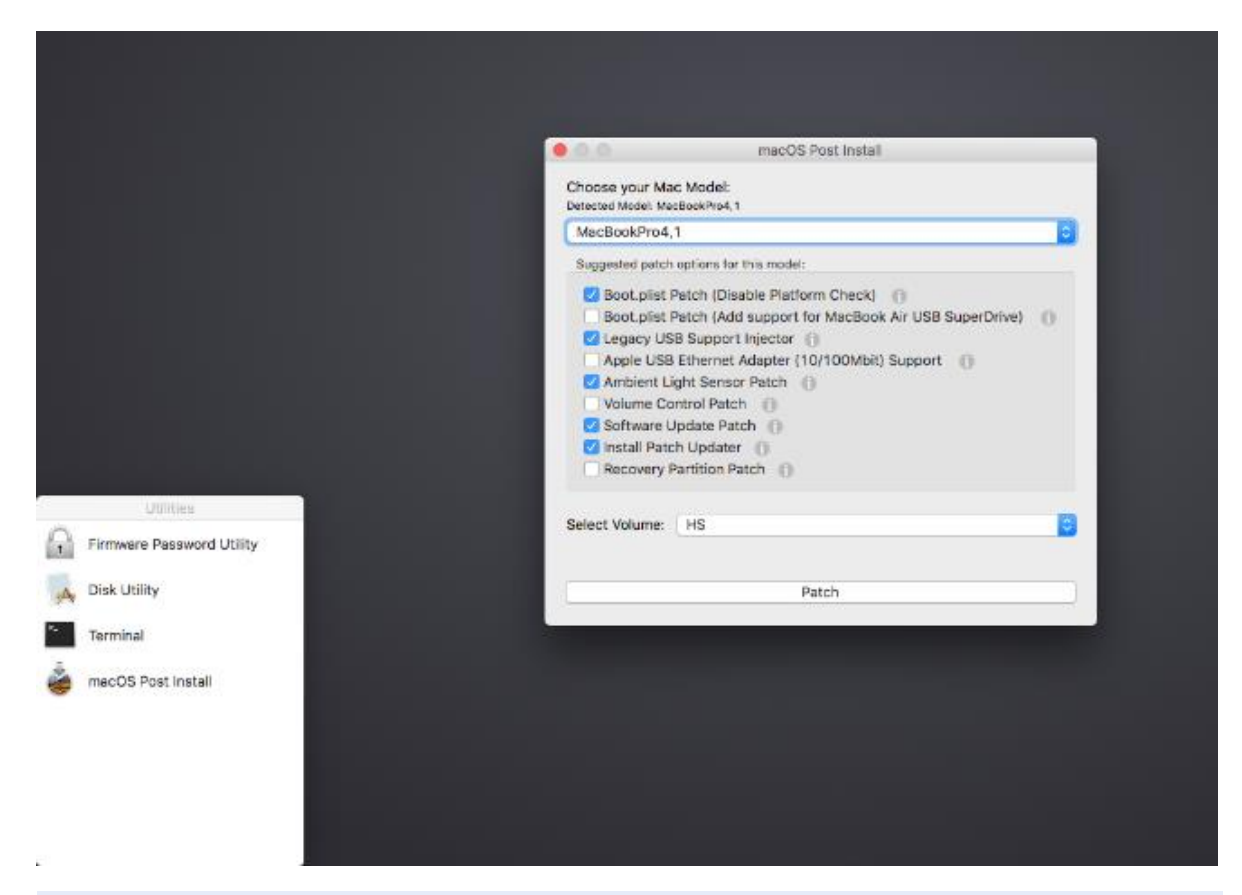

10. Wählen Sie das Volume, auf dem Sie gerade macOS High Sierra installiert haben, und klicken Sie auf "Patch". Wenn das Patchen abgeschlossen ist, klicken Sie auf "Reboot". Es kann für einige Augenblicke dort sitzen, um Caches vor dem Neustart neu zu erstellen.

- Wenn das System nach einem Neustart aus irgendeinem Grund nicht ordnungsgemäß funktioniert, booten Sie erneut auf das Installationsprogramm, führen Sie den Post-Installationspatch erneut aus und wählen Sie vor dem Neustart "Cache-Rebuild erzwingen". Dies ist in den meisten Fällen nicht notwendig.

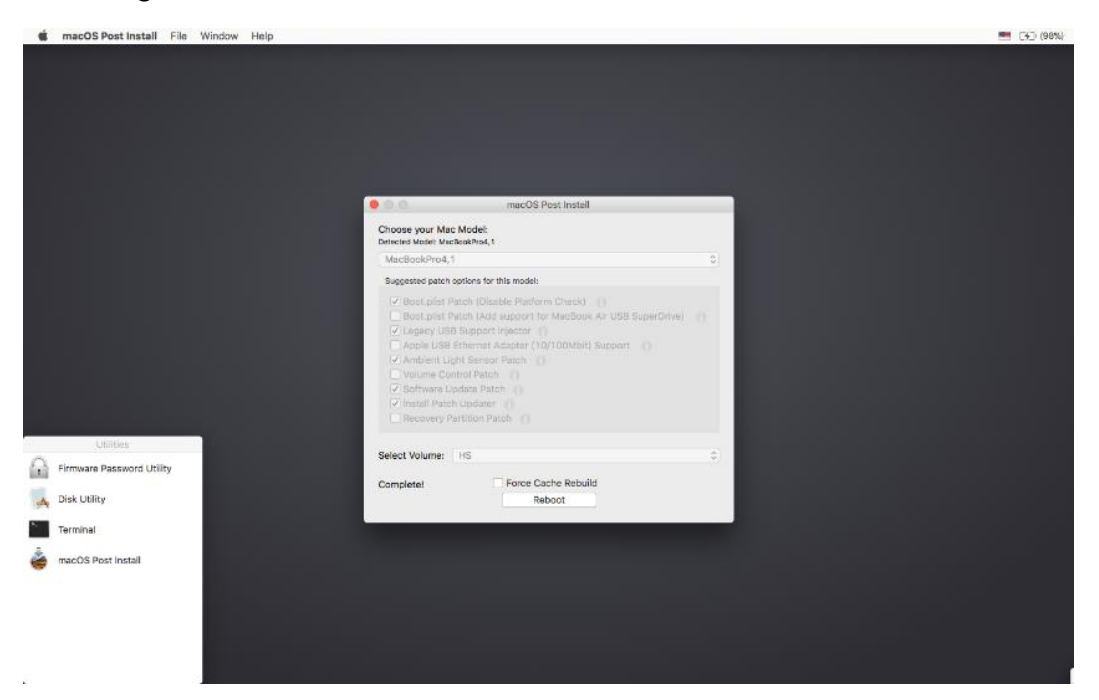

11. Wenn es neu startet, sollte es jetzt in eine voll funktionsfähige Kopie von macOS High Sierra booten.

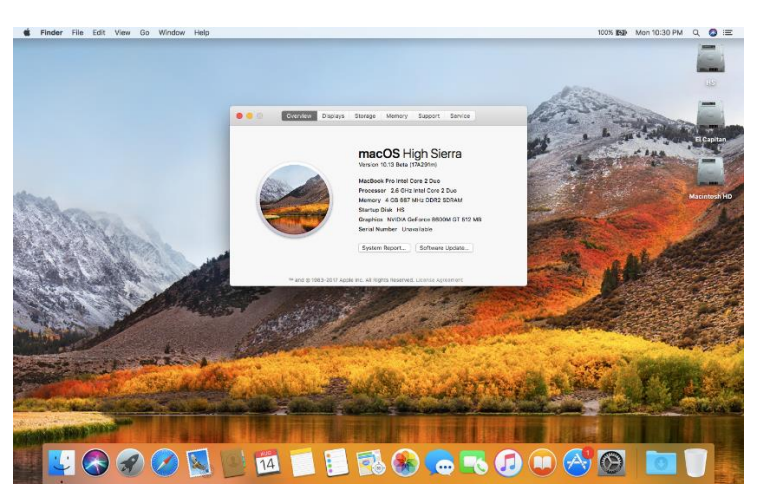

## **Zusätzliche Information:**

- Wenn diese Option in der macOS Post Install-Funktion ausgewählt wurde, befindet sich in Ihrer High Sierra-Installation das Programm "Patch Updater" im Ordner "/ Programme / Dienstprogramme". Dieses Programm warnt Sie, wenn neue Updates für Patches für Ihren Computer verfügbar sind, und fordert Sie auf, sie zu installieren. Wenn Sie Patch Updater nicht installiert haben, aber möchten, können Sie das [hier](http://dosdude1.com/highsierra/InstallPatchUpdater.zip) gefundene Skript herunterladen und ausführen.

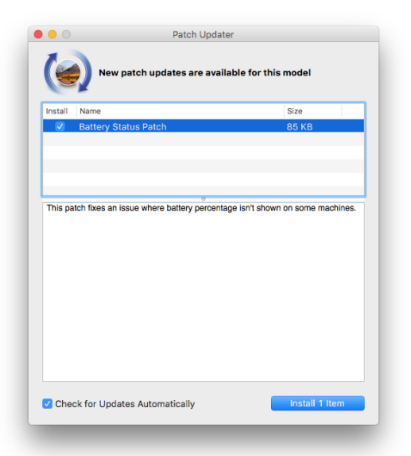

# **Updates:**

Systemupdates, wie z. B. 10.13.1, sollten normal installiert werden, wenn "Software Update Patch" im macOS Post Install Tool ausgewählt oder mit dem Programm "Patch Updater" installiert wurde. Wenn aus irgendeinem Grund keine Updates angezeigt werden oder Sie den Patch nicht angewendet haben, können Sie ihn manuell mithilfe des [hier](http://dosdude1.com/highsierra/swupatch.sh.zip) gefundenen Skripts installieren.

- Wenn der Computer nach dem Anwenden eines Systemupdates nicht ordnungsgemäß gestartet wird, müssen Sie das Patch-Installationsprogramm-Volume starten und den Post-Installation-Patch auf Ihrem High Sierra-Volume erneut ausführen. Stellen Sie sicher, dass Sie vor dem Neustart "Cache neu aufbauen" erzwingen.

# **FAQ:**

F: Das Tool hat das USB-Laufwerk erfolgreich erstellt, aber beim Hochfahren hängt der Fortschrittsbalken ein wenig mehr als zur Hälfte.

A: Überprüfen Sie Ihre Kopie der Install macOS High Sierra App. Wenn Sie die neueste Version des Tools verwenden, müssen Sie die neueste Version der macOS High Sierra App installieren. Version 1.1 des Patch-Tools und ältere unterstützen ältere Versionen der Installer-App.

F: Das Patch-Tool gibt mir Fehler wie "Fehler beim Kopieren von Dateien ...". A: Überprüfen Sie, ob Ihr USB-Laufwerk beschreibbar ist. Versuchen Sie es erneut zu formatieren, oder versuchen Sie einfach ein anderes USB-Laufwerk.

F: Das Patch-Tool gibt mir einen "Mounting Failed" -Fehler

A: Überprüfen Sie, ob Ihre Install macOS High Sierra App die richtige ist. Es sollte ungefähr 5 GB groß sein. Wenn Sie die Option "App-Überprüfung überspringen" verwendet haben, haben Sie höchstwahrscheinlich eine ungültige App ausgewählt, die nicht die erforderlichen Dateien enthält.

F: Ich kann meine Kopie von Install macOS High Sierra nicht mit dem Patch-Tool öffnen. A: Wenn Sie die oben verlinkte Kopie heruntergeladen haben, wird sie in einer DMG-Datei verteilt. Sie müssen diese Datei öffnen (mounten), um auf die zu installierende macOS High Sierra App zugreifen zu können.

F: Ich sehe meine Festplattenpartition nicht im Installationsfenster oder im Nachinstallationswerkzeug.

A: Stellen Sie sicher, dass FileVault deaktiviert ist, oder verwenden Sie die [hier](https://superuser.com/questions/834993/unlocking-filevault-encrypted-drive-from-terminal-to-allow-pasting-password) aufgeführten Anweisungen, um es manuell mithilfe von Terminal zu entsperren.

F: Ich erhalte ein "NEIN" -Symbol beim Hochfahren nach der erfolgreichen Installation von High Sierra.

A: Stellen Sie sicher, dass Sie den Patch nach der Installation auf dem richtigen Volume ausgeführt haben, wie in den Schritten 8-10 beschrieben.

F: Ich bekomme ein "NEIN" -Symbol, wenn ich vom gepatchten USB-Laufwerk starte A: Überprüfen Sie die Liste der unterstützten / nicht unterstützten Dateien oben auf dieser Seite. Stellen Sie sicher, dass sich Ihr Computer in der unterstützten Liste befindet.

F: Meine iSight-Kamera funktioniert nach der Installation von High Sierra nicht A: Stellen Sie sicher, dass Sie alle auf Ihrem Computer installierte Software für virtuelle Maschinen (z. B. VirtualBox, VMWare usw.) ordnungsgemäß entfernen (indem Sie das Programm uninstaller verwenden und nicht einfach die Anwendung in den Papierkorb ziehen).

F: Ich bekomme "NSURL" -Fehler, wenn ich versuche, meinen Computer zu aktualisieren oder den App Store zu verwenden

A: Dies ist normalerweise das Ergebnis eines ungültigen CatalogURL-Satzes. Um in den Bestand zurückzukehren, führen Sie einfach "sudo softwareupdate --clear-catalog" in Terminal aus und führen Sie dann das oben genannte Software-Update-Patch-Skript aus.

F: Safari, App Store und / oder Mail funktionieren nach der Installation eines Systemupdates nicht mehr

A: Laden Sie die [Onyx-](https://translate.googleusercontent.com/translate_c?depth=1&hl=de&rurl=translate.google.com&sl=auto&sp=nmt4&tl=de&u=https://www.titanium-software.fr/en/onyx.html&xid=17259,15700022,15700124,15700149,15700168,15700186,15700191,15700201&usg=ALkJrhiguhpYG0HK0qitVo1TAKbgTiERwQ) Anwendung herunter und führen Sie sie aus. Wählen Sie oben "Maintenance"

aus und klicken Sie dann auf die Schaltfläche Run.

F: Ich bekomme den Fehler "Keine Pakete, die für die Installation infrage kommen" bei der Installation von High Sierra

A: Dies liegt daran, dass das Datum und die Uhrzeit Ihres Systems falsch eingestellt sind. Um es zu beheben, können Sie entweder in Ihre aktuelle OS X-Installation booten und das Datum festlegen, oder Sie können Terminal verwenden, nachdem Sie von Ihrem gepatchten USB-

Installationsprogramm gestartet haben, um das Datum festzulegen. Anweisungen zum Einstellen des Datums mit dem Terminal finden Si[e hier](https://translate.googleusercontent.com/translate_c?depth=1&hl=de&rurl=translate.google.com&sl=auto&sp=nmt4&tl=de&u=https://bensmann.no/changing-system-date-from-terminal-os-x-recovery&xid=17259,15700022,15700124,15700149,15700168,15700186,15700191,15700201&usg=ALkJrhgsSiYUTXq_V7vfJ3U3-CRGTE1fVg) .

# **[Mackwelt.de](https://www.macwelt.de/a/macos-high-sierra-auf-aelteren-macs-installieren,3437811)**

Nur für Profis: High Sierra auf alten Macs installieren

Ein Mac Mini oder gar Mac Pro von 2009 ist eigentlich schnell genug, um High Sierra zu nutzen – vor allem, wenn man ihn mit einer [SSD](https://www.macwelt.de/handover/25?ws=3) und zusätzlich Arbeitsspeicher aufgerüstet hat. Auf Wunsch Apples kommt aber nur neueren Rechnern das aktuelle System zugute.

Für Anwender, die dies nicht einsehen, gibt es mit dem [macOS High Sierra Patch Tool](http://dosdude1.com/highsierra/) eine Lösung. Eigentlich ist es nämlich nur eine simple Prüfroutine des Installationsprogramms, die eine Installation des neuen Systems verhindert – und diese kann man relativ einfach deaktivieren.

Versucht man, macOS High Sierra auf einem alten Mac zu installieren, verweigert das Installationsprogramm die Durchführung. Mit dem Tool macOS High Sierra Patcher von dosdude1 kann man ein Installationsmedium erstellen, das diese Installationssperre überwindet.

Die Bedienung der App ist einfach: Über ein Auswahlfeld wählt man zuerst den aus dem Store geladenen High-Sierra-Installer und einen frisch formatierten [USB-Stick](https://www.macwelt.de/handover/603?ws=3) oder eine Festplatte aus. Das Tool erstellt nun ein spezielles Startmedium, das neben dem neuen System auch ein Patch-Tool enthält. Über dieses Spezialmedium kann man nun das heruntergeladene System installieren. Was die problemlose Arbeit mit dem neuen System ermöglicht: Nach der Installation muss man ein zweites Mal über dieses Medium booten und das frisch installierte System "patchen". Der Hintergrund: Das Tool kann Prüfungen beim Booten deaktivieren und für Unterstützung von HDMI-Audio-Support und USB-Geräten sorgen.

Diese Funktion ist in die Oberfläche des Systems integriert und wählt die passenden Voreinstellungen automatisch aus..

ACHTUNG: Die Installation ist nur für erfahrene Anwender geeignet und funktioniert nicht immer zuverlässig. Vor allem die Probleme mit WLAN sind für die meisten Anwender wohl ein Ausschlusskriterium.

Leider hilft der Patcher nur einer begrenzten Anzahl an Macs. Dazu gehören der Mac Pro ab 2008 (Modell 3.1, 4.1), die iMacs 8.1 and 9.1 sowie die Macbooks Pro 4.1, 5.1, 5.2, 5.3, 5.4, and 5.5. Beim [Macbook](https://www.macwelt.de/handover/2290?ws=3) Air werden die Modelle ab Ende 2008 unterstützt, das [Macbook](https://www.macwelt.de/handover/2290?ws=3) Air 2.1, das [Macbook](https://www.macwelt.de/handover/2290?ws=3) 5.1 und der Mac Mini von Anfang 2009.

Es gibt außerdem einige technischen Probleme, von denen vor allem ältere Mobilmacs betroffen sind. Einige haben Ärger mit der Helligkeitseinstellung und das Touchpad des [Macbook](https://www.macwelt.de/handover/2290?ws=3) 5.2. wird als Maus erkannt. Man kann es benutzen, aber nicht konfigurieren. Bei vielen älteren Geräten funktioniert außerdem WLAN nicht — anscheinend fehlen High Sierra die Treiber für einige ältere WLAN-Karten. Hat man seinen Mac per Ethernet angeschlossen, ist dies jedoch kein Problem.

Quelle:

<http://dosdude1.com/highsierra/>

<https://www.macwelt.de/a/macos-high-sierra-auf-aelteren-macs-installieren,3437811>